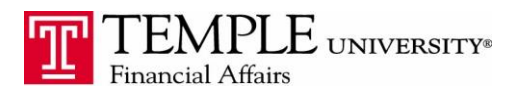

*Purpose: The purpose of this document is to provide information on how to add Per Diem meal expenses to your Expense Reports.*

- 1. Log in to the Concur Expense Management System via Single Sign On from TUportal.
- 2. Select the New Expense Report button or select New Expense Report under the Expenses tab.
- 3. Complete the Report Header information and click the Next button.
- **4.** In order for the Per Diem rates to populate in your Expense Report you will need to add an itinerary. Add the departure city, date and time and the destination arrival city, date and time. Click Save. **You must add an additional Itinerary Stop for your return trip. Your itinerary should look like the below when you have completed the trip.**

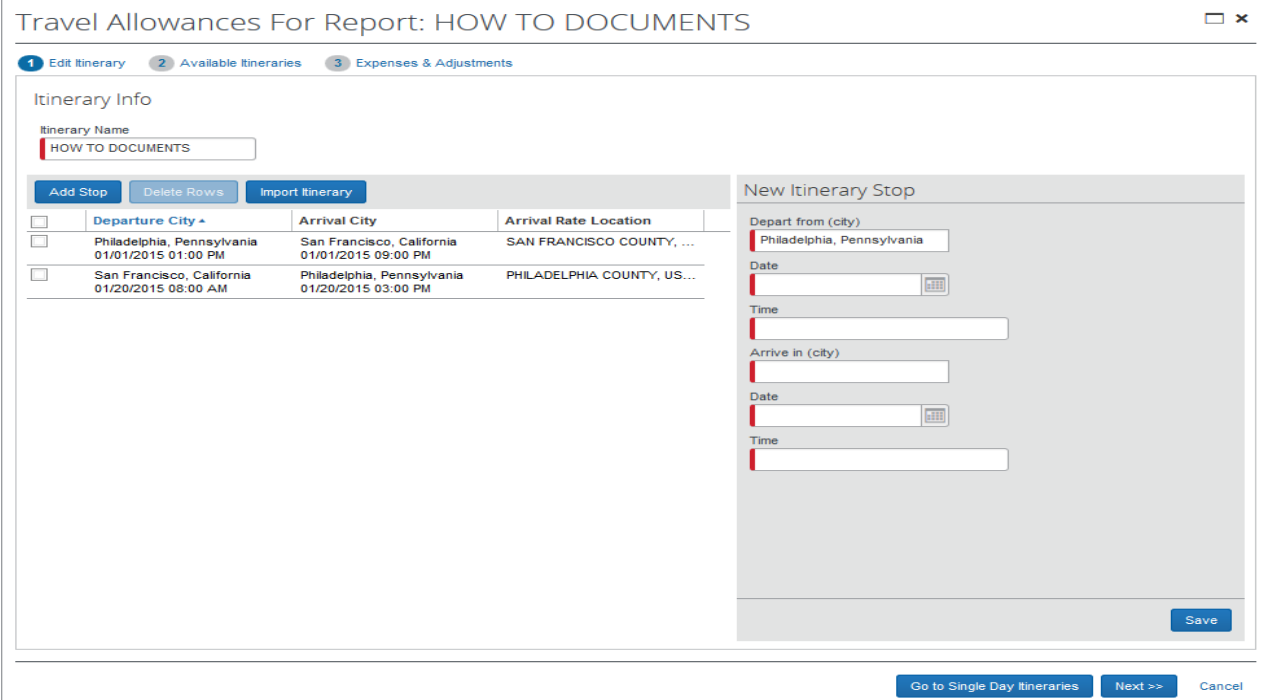

5. When you have completed the addition of your itinerary, click the Next button. Click on the itineraries that you would like to add to your expense report. Click the Next button.

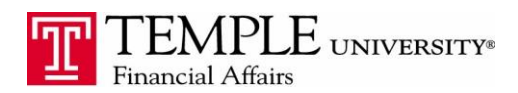

 $\Box$   $\times$ 

Travel Allowances For Report: HOW TO DOCUMENTS

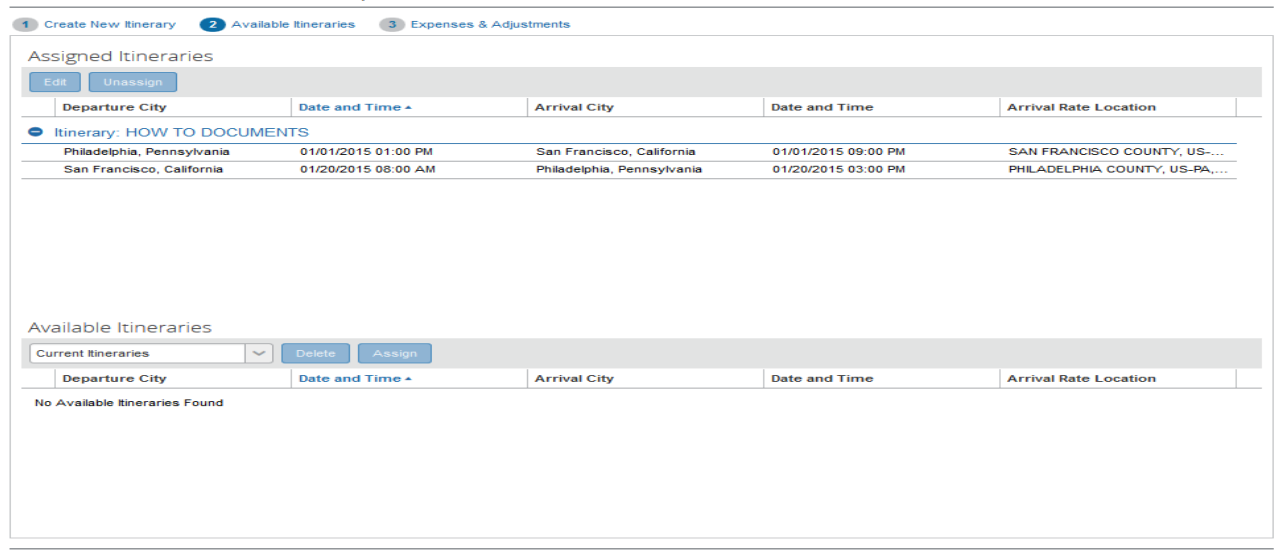

6. The list of days that the per diem is available for will populate in the window. If you would like to include all of the meals/days listed click the Create Expenses button. To exclude some portion of the per diem, place a check box in the column for which the per diem is not to be paid. An example of this would be if you were attending a conference where lunch was provided.

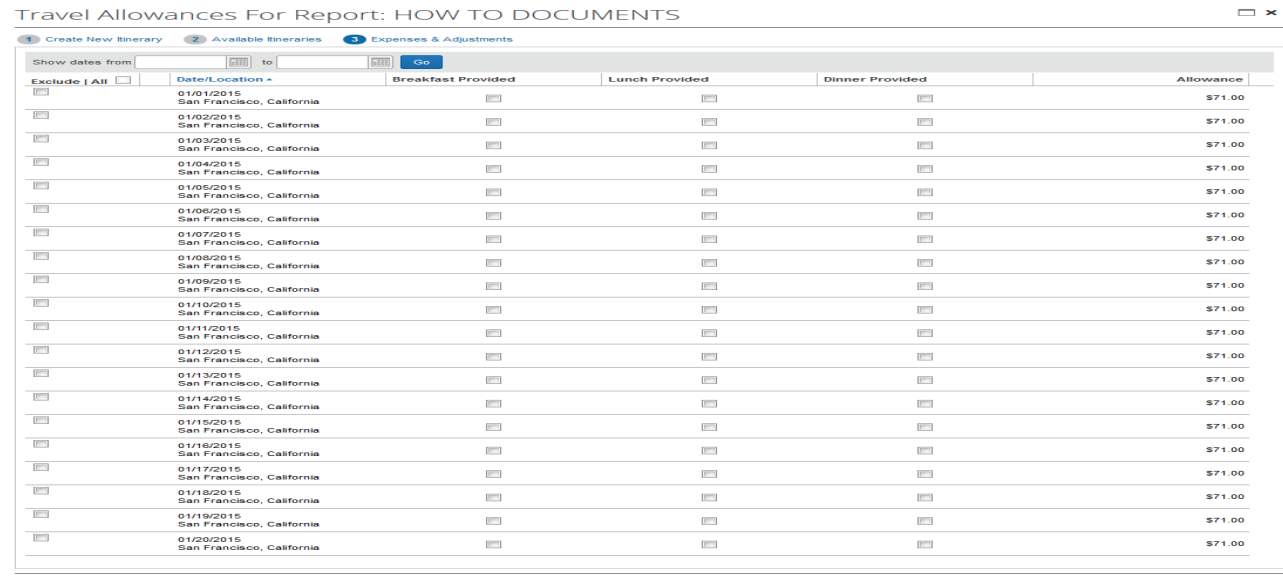

- 7. Click the Create Expenses button when you have the correct information listed.
- 8. A detailed list of each day's per diem will populate in your expense report. You can now add additional expenses as needed.

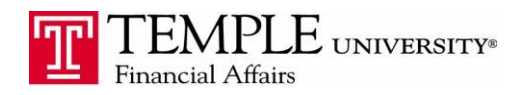

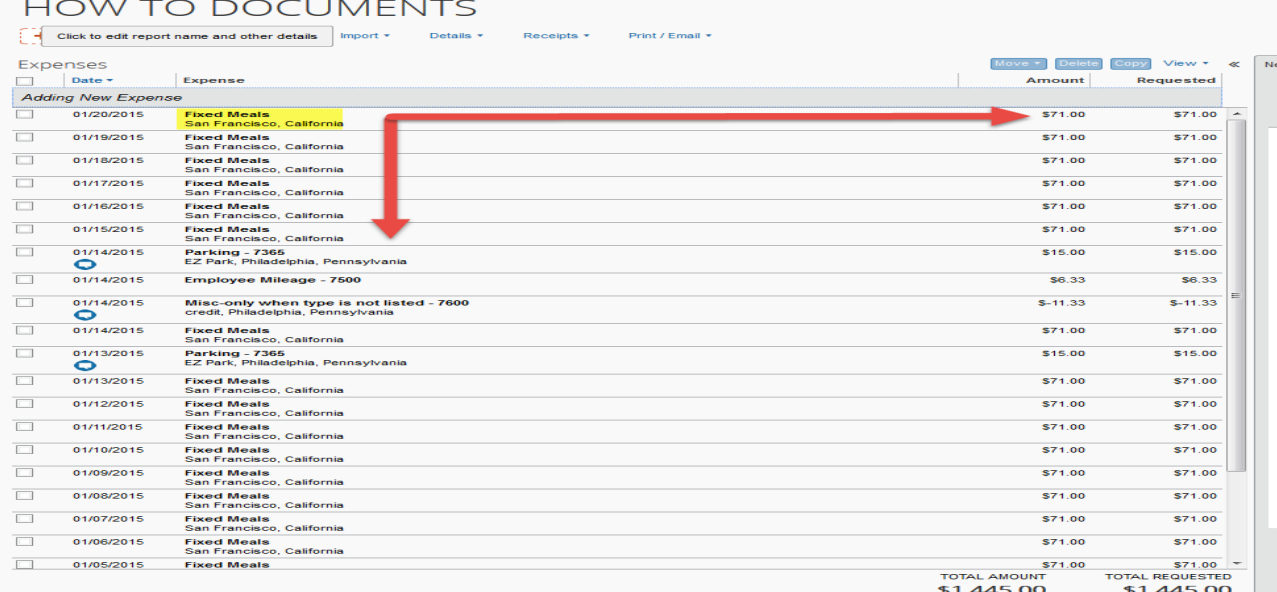

Notes: When creating itineraries, you also have the option to select a single day itinerary if you are traveling back and forth on the same day. You will also have the ability to import any travel itineraries that have been booked via the Concur Booking module. When importing make sure the itinerary includes 2 lines.